## **Create a Kansas TRAIN User Account**

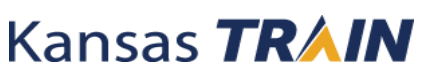

## **(If you do not have an account)**

- 1. Point your browser to **<https://www.train.org/ks> if you are a Kansas learner**. **Non-Kansas learners** go to **[www.train.org](http://www.train.org/)** to select your appropriate state. You can use any browser.
- 2. Click the "**Create an Account**" button in the left-hand margin. You must have an email address to create an account. Choose a **unique** login ID and password.
- 3. Make sure to fill out all fields in the account creation page. Check the "I agree to all TRAIN policies" button when done.
- 4. Select the area of the state that applies to you. For example, Shawnee County (Topeka) would select the north-east region.
- 5. Select the county you work in.
- 6. Select "**Other**" for Homeland Security Discipline.
- 7. Select the green box that says, "Confirm these selections"
- 8. For the agency personnel, select **"Non-State Agency Personnel"**
- 9. Select the green box that says, "Confirm these selections"
- 10. For the select a local health department, select the **"nonlocal health department personnel"** option.
- 11. Select the green "confirm these selections" button.
- 12. Select continue.
- 13. You will not have a FEMA ID number so leave it blank and select continue.
- 14. If you have a professional license number, you can enter it by selecting the "Add a license number" button.
- 15. If you do not have a license number or you already put it in, select the blue create account option.

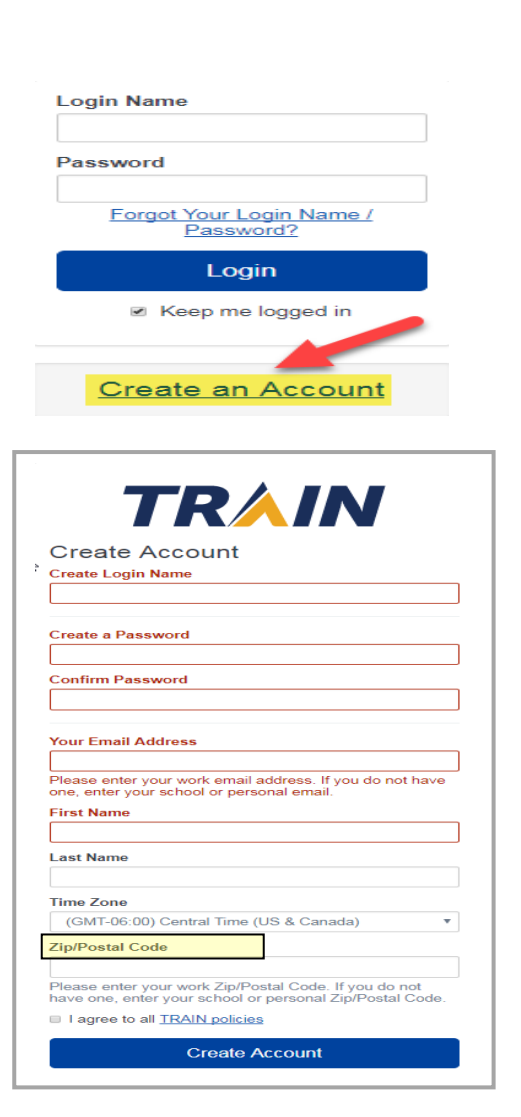

If you need to close and want to come back to continue go to "Your Profile" under your name.

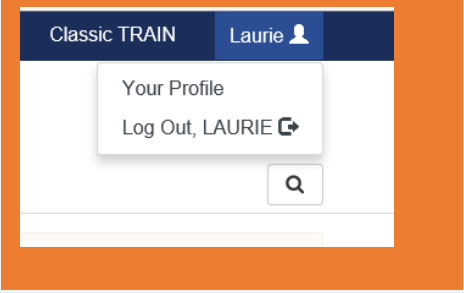

rev. 9-2017

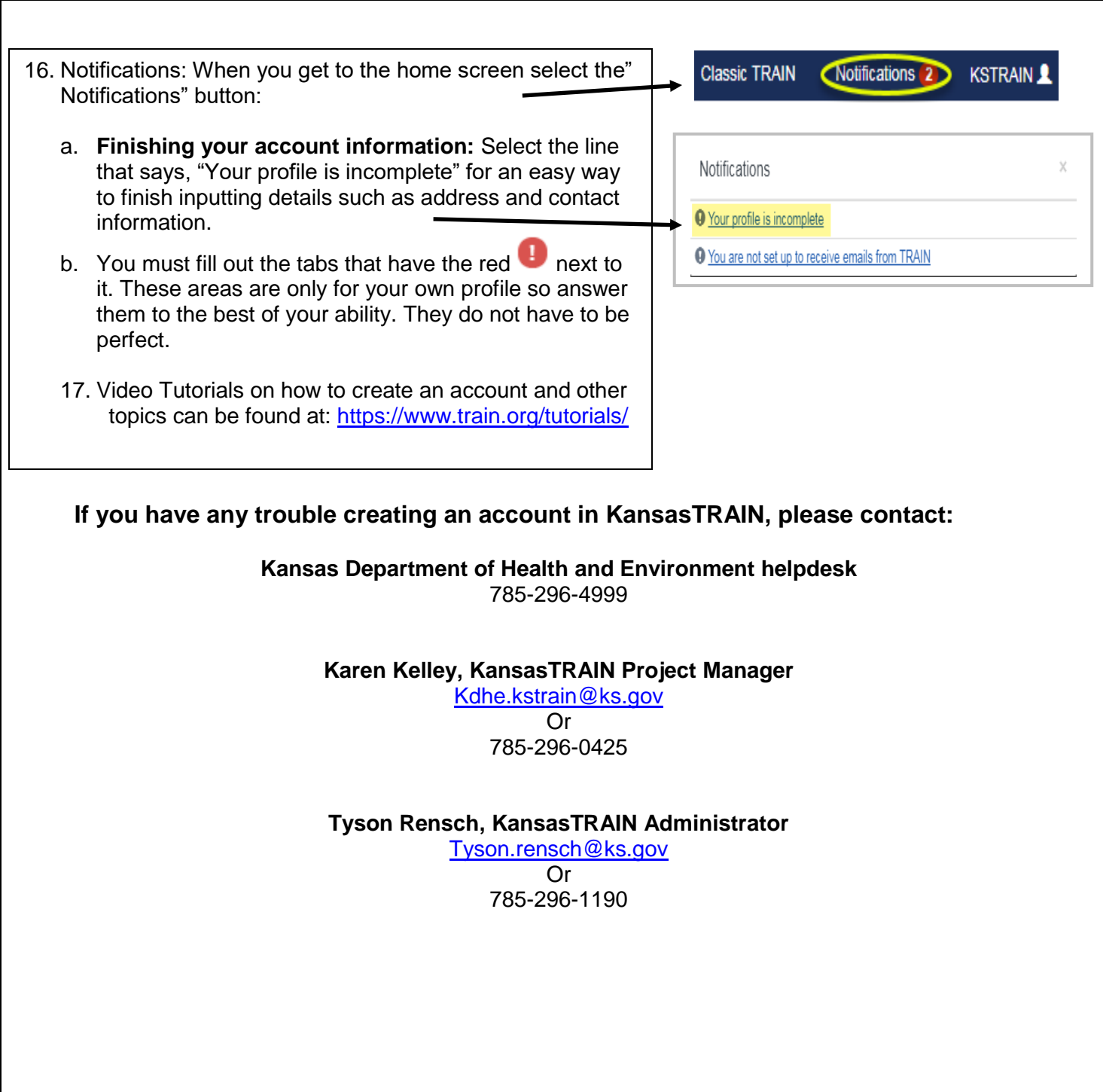